## 本書の読み方

A [コンフィグレーションシート](#page-2-0) [本サーバにおけるハードウェアの構成と各種セットアップの設定値を記録しておきます。](#page-2-1)

#### B [デザインシート](#page-11-0) ソフトウェアの設定を記録しておきます。

#### C [障害連絡シート](#page-29-0)

障害が発生した場合にサーバの状態を記入します。

#### ■ 製品の呼び方

本文中の製品名称を、次のように略して表記します。

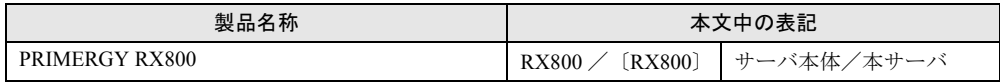

Microsoft、Windows、MS、MS-DOS、Windows Server は、米国 Microsoft Corporation の米国およびその他の国におけ る登録商標または商標です。 その他の各製品名は、各社の商標、または登録商標です。 その他の各製品は、各社の著作物です。

All Rights Reserved, Copyright© FUJITSU LIMITED 2003

画面の使用に際して米国 Microsoft Corporation の許諾を得ています。

目次

## A コンフィグレーションシート

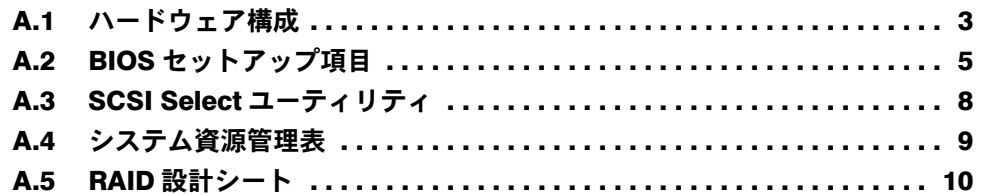

## B [デザインシート](#page-11-0)

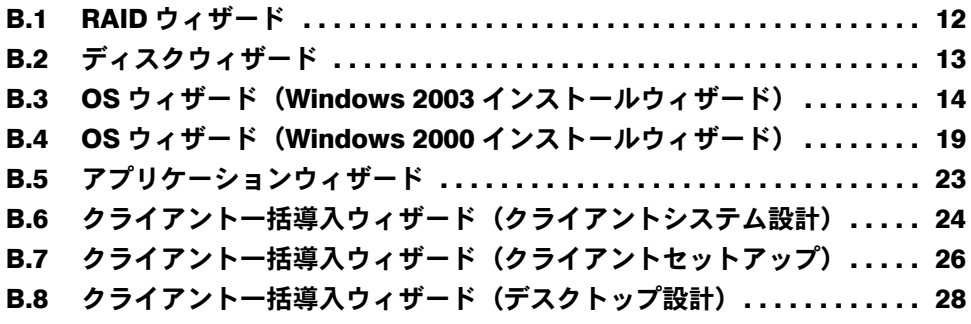

C [障害連絡シート](#page-29-0)

## <span id="page-2-0"></span>A コンフィグレーションシート

<span id="page-2-1"></span>本サーバにおけるハードウェアの構成と各種セットアップの設定値を記録しておき ます。

選択設定箇所については、□マークのチェックボックスを用意してありますので、 設定したチェックボックスを塗りつぶすか、またはレ印を付けておきます。

## <span id="page-2-2"></span>A.1 ハードウェア構成

#### ■ 3.5 インチ内蔵オプション

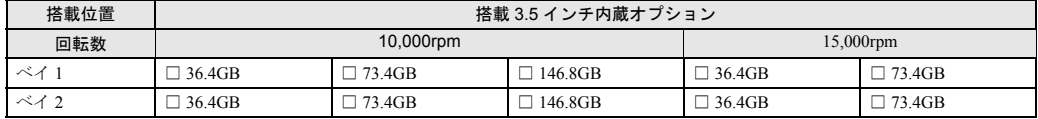

#### ■ CPU

#### **• CPU** /メモリ拡張ベースボード(標準搭載、下側)

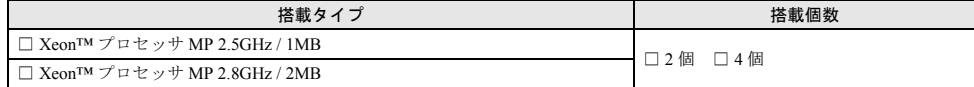

#### **• CPU** /メモリ拡張ベースボード(オプション、上側)

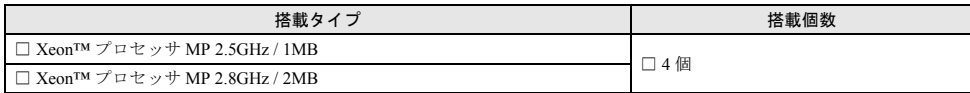

- メモリ
	- **CPU** /メモリ拡張ベースボード (標準搭載、下側)

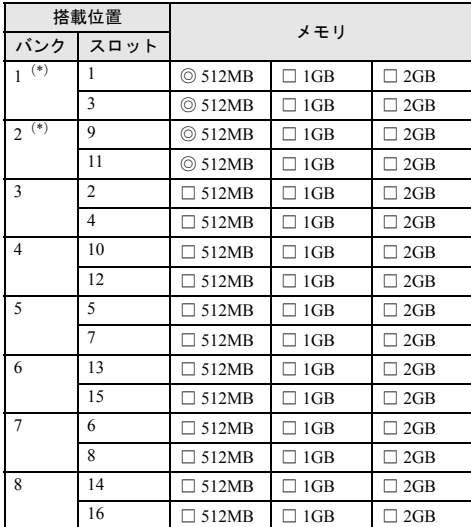

\*) 512MB を搭載済み (カスタムメイドサービスをご利用 。<br>の場合を除きます)。

### **• CPU** /メモリ拡張ベースボード (オプション、上側)

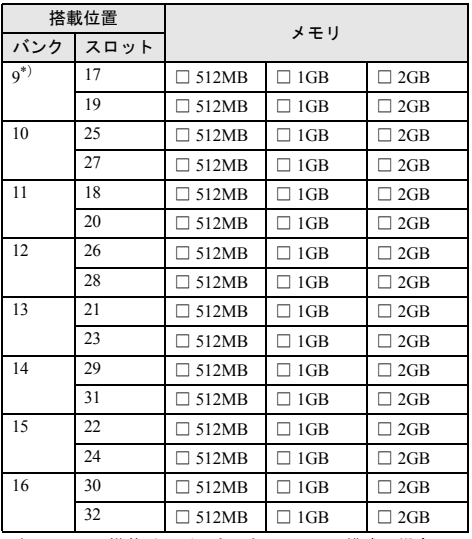

\*)DIMM の搭載が必要です。なお、8CPU 構成の場合は、 最低 6 枚(3 バンク分)のメモリが必要です。

## ■ 拡張カード

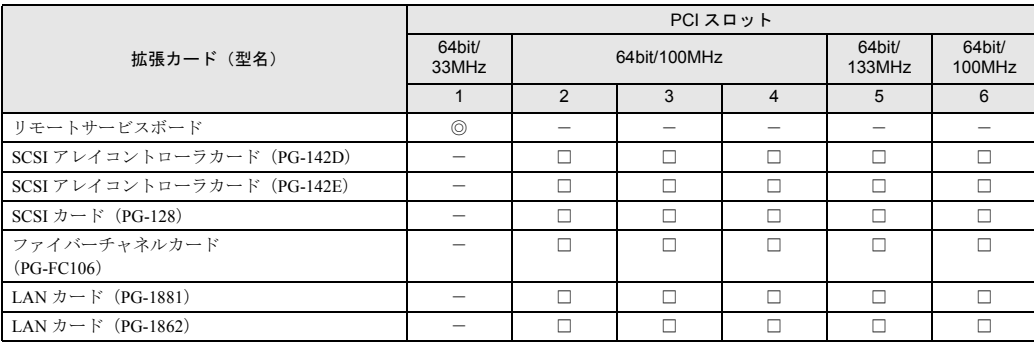

-:搭載不可を示す

## <span id="page-4-0"></span>A.2 BIOS セットアップ項目

各メニューの詳細なマークは、次を示します。マークを以下に示します。 □:設定項目 ◎:ご購入時設定値 ■変更禁止

■Main メニュー

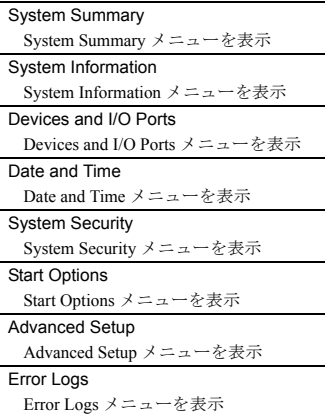

#### ■ System Summary メニュー

Processor Summary 【Enter】 **CPUIDs** CPU ID を表示 Processor Speeds CPU の動作周波数を表示 L2 Cache Sizes CPU の 2 次キャッシュ容量を表示 L3 Cache Sizes CPU の 3 次キャッシュ容量を表示 Installed Memory 本サーバが使用できるメモリサイズを表 示 Diskette Drive A フロッピーディスクドライブのタイプを 表示 Primary Master Device プライマリ IDE コネクタのマスタに取り 付けられたドライブ装置を表示 Primary Slave Device プライマリ IDE コネクタのスレーブに取 り付けられたドライブ装置を表示 Secondary Mater Device セカンダリ IDE コネクタのマスタに取り 付けられたドライブ装置を表示 Secondary Slave Device セカンダリ IDE コネクタのスレーブに取 り付けられたドライブ装置を表示 **Mouse** マウスの接続状態を表示 System Memory Type

搭載メモリのタイプを表示

#### ■ System Information メニュー

Product Data 【Enter】 Machine Type/Model 本サーバのモデル名を表示 System Serial Number システムのシリアル番号を表示 System UUID Number システムの UUID を表示 System Board Identifier システムボードの ID を表示 BIOS Version BIOS の版数を表示 BIOS Date BIOS のリリース日(ビルド日)を表示 BIOS Build Level BIOS のビルド識別コードを表示 Diagnostic Version Diagnostics(診断プログラム)のファー ムウェア版数を表示 Diagnostic Date Diagnostics ファームウェアのリリース 日(ビルド日)を表示 Diagnostic Build Level Diagnostics ファームウェアのビルド識 別番号を表示 ASM Adapter ROM Version ASM Adapter(システム管理コントロー ラ)のファームウェア版数を表示 ASM Adapter ROM Date ASM Adapter ファームウェアのリリー ス日 (ビルド日) を表示 ASM Adapter ROM Build Level ASM Adapter ファームウェアのビルド

識別番号を表示 Hot Plug Controller ホットプラグコントローラのファーム ウェア版数を表示

System Card Data 【Enter】 Model システムのモデルコードを表示 Sub Model システムのサブモデルコードを表示 System Serial

システムのシリアル番号を表示 Planar I/O ベースボードの情報を表示 Processor Card 1

CPU /メモリ拡張ベースボード(標準 搭載、下側)の情報を表示

CPU /メモリ拡張ベースボード(オプ ション、上側)の情報を表示 PCI Card PCI-X ベースボードの情報を表示 Power Supply #1 電源ユニット 1 の情報を表示 Power Supply #2 電源ユニット 2 の情報を表示 DASD Backplane SCSI バックプレーンの情報を表示 Power Backplane 電源バックプレーンの情報を表示

Processor Card 2

#### ■ Devices and I/O Ports メニュー

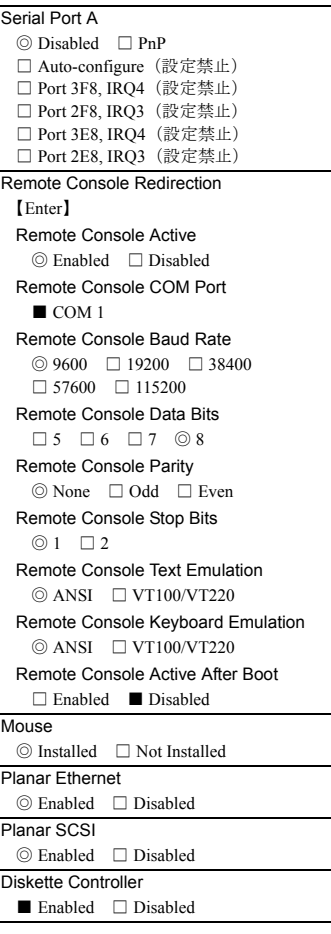

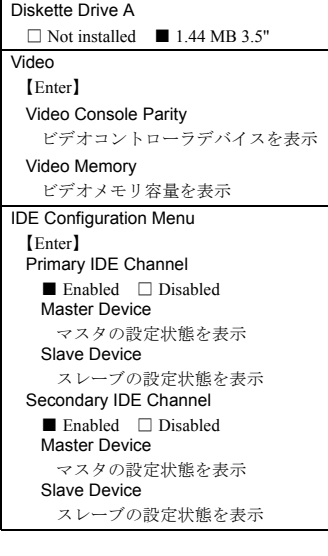

### ■ Date and Time メニュー

Time システム時刻を設定 Date システム日付を設定 ■ System Security メニュー

Power-on Password 【Enter】 Enter Power-on Password 特定ユーザ向けのパスワードを入力 Enter Power-on Password again 特定ユーザ向けのパスワードを再入力 Change Power-on Password 特定ユーザ向けのパスワードを変更 Delete Power-on Password 特定ユーザ向けのパスワードを消去 Administrator Password 【Enter】 Enter Power-on Password システム管理者用のパスワードを入力 Enter Administrator Password again システム管理者用のパスワードを再入 力 Change Administrator Password システム管理者用のパスワードを変更 Delete Administrator Password システム管理者用のパスワードを消去 Remote Control Security Settings 【Enter】 Current Failed Login Threshold Count  $\Box 1 \quad \Box 2 \quad \Box 3 \quad \Box 4 \quad \textcircled{\small{5}} \quad \Box 6$ □ 7 □ 8 □ 9 □ 10 Current Automatic Lockout Delay  $\Box$  1 minute  $\circ$  5 minutes  $\Box$  10 minutes  $\Box$  15 minutes  $\Box$  30 minutes  $\Box$  1 Hour □ 2 Hours □ 3 Hours □ 8 Hours  $\Box$  24 Hours Enter Remote Control Password リモートコンソール用のパスワードを 入力 Enter Remote Control Password Again リモートコンソール用のパスワードを 再入力 Save New Remote Control Password リモートコンソール用のパスワードを 保存 Delete Power-on Password リモートコンソール用のパスワードを 消去

■ Start Options メニュー

Start Sequence Options 【Enter】 Primary Startup Sequence First Startup Device □ Disabled ◎ CD ROM □ LS-120 □ Network □ Diskette Drive 0  $\Box$  Hard Disk 0  $\Box$  Hard Disk 1 Second Startup Device  $\Box$  Disabled  $\Box$  CD ROM  $\Box$  LS-120 □ Network ◎ Diskette Drive 0  $\Box$  Hard Disk 0  $\Box$  Hard Disk 1 Third Startup Device □ Disabled □ CD ROM □ LS-120 □ Network □ Diskette Drive 0 ◎ Hard Disk 0 □ Hard Disk 1 Fourth Startup Device □ Disabled □ CD ROM □ LS-120  $\circledcirc$  Network  $\Box$  Diskette Drive 0  $\Box$  Hard Disk 0  $\Box$  Hard Disk 1 Wake On LAN ◎ Enabled □ Disabled Wakeup On LAN Startup Sequence First Startup Device □ Disabled □ CD ROM □ LS-120 ◎ Network □ Diskette Drive 0 □ Hard Disk 0 □ Hard Disk 1 Second Startup Device  $\Box$  Disabled  $\Box$  CD ROM  $\Box$  LS-120 □ Network ◎ Diskette Drive 0 □ Hard Disk 0 □ Hard Disk 1 Third Startup Device  $\Box$  Disabled  $\quad \textcircled{\tiny{\textcircled{\tiny{1}}}}$  CD ROM  $\quad \Box$  LS-120  $\Box$  Network  $\Box$  Diskette Drive 0  $\Box$  Hard Disk 0  $\quad \Box$  Hard Disk 1 Fourth Startup Device  $\square$  Disabled  $\square$  CD ROM  $\square$  LS-120 □ Network □ Diskette Drive 0 ◎ Hard Disk 0 □ Hard Disk 1 Planar Ethernet PXE/DHCP ◎ Planar Ethernet □ Disabled PCI Device Boot Priority ◎ Planar SCSI □ Slot 1 □ Slot 2  $\Box$  Slot 3  $\Box$  Slot 4  $\Box$  Slot 5  $\Box$  Slot 6 ※ご購入時のハードウェア構成によ り設定が異なる場合があります。 Disketteless Operation ◎ Enabled □ Disabled Displayless Operation ◎ Enabled □ Disabled Keyboardless Operation ◎ Enabled □ Disabled Keyboard NumLock State □ On ◎ Off USB Legacy ◎ Enabled □ Disabled Boot on POST/BIOS Error □ Enabled ◎ Disabled Boot Fail Count □ Enabled ◎ Disabled

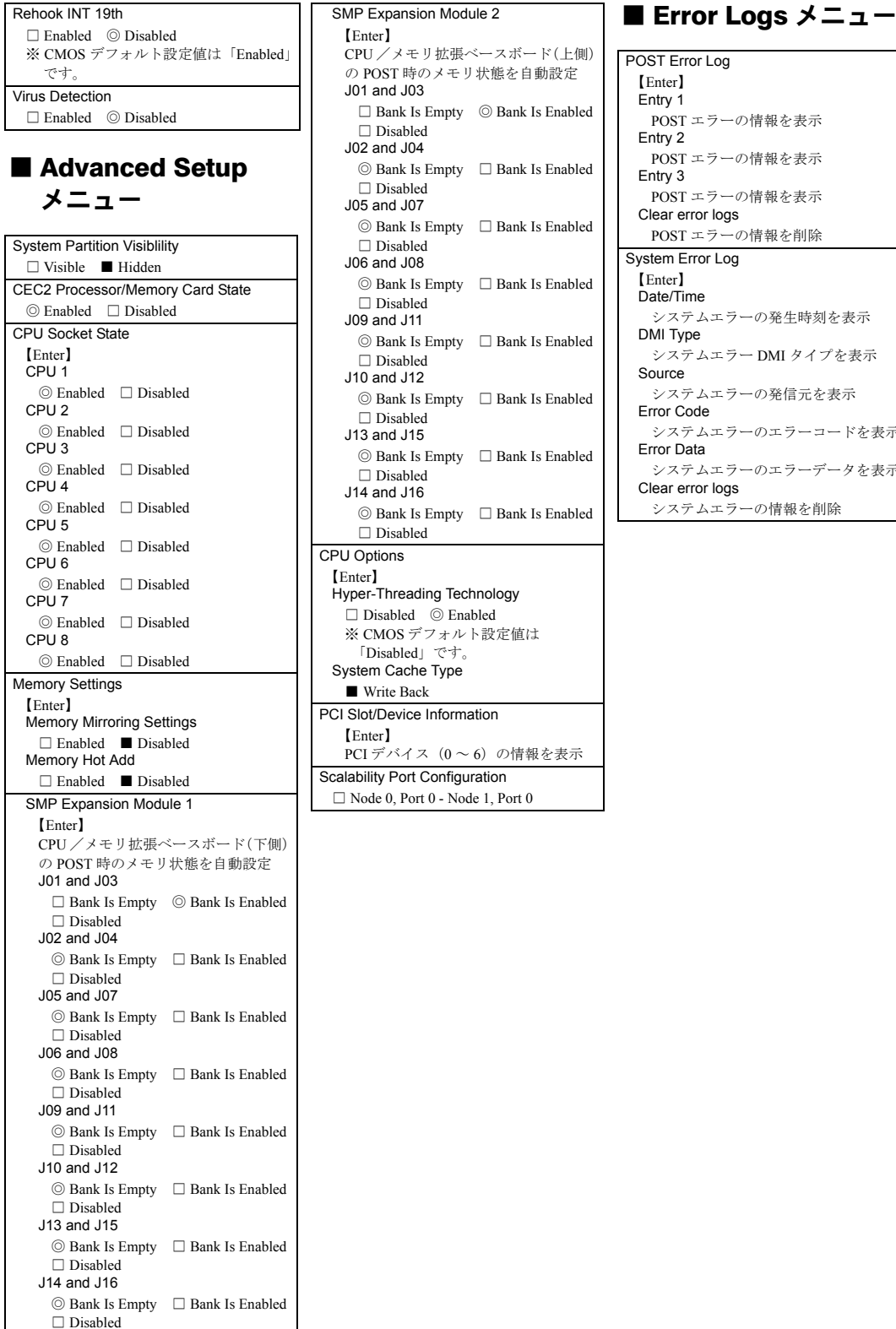

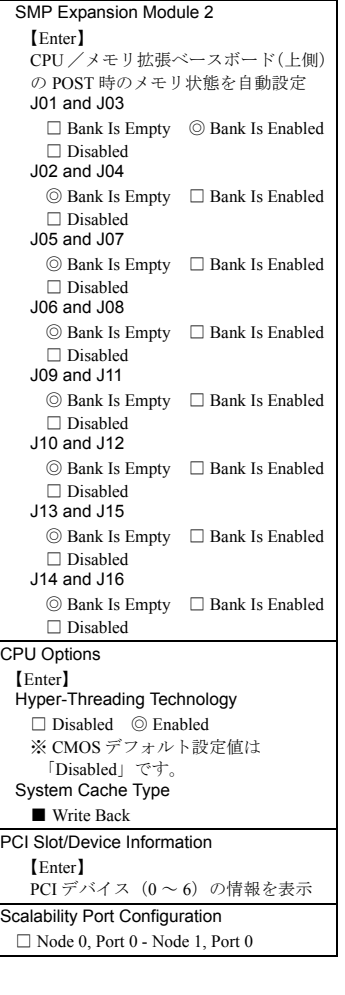

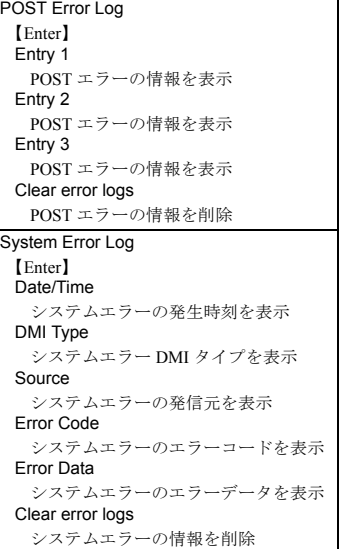

## <span id="page-7-0"></span>A.3 SCSI Select ユーティリティ

各メニューの詳細なマークは、次を示します。 □:設定項目 ◎:ご購入時設定値 ■変更禁止

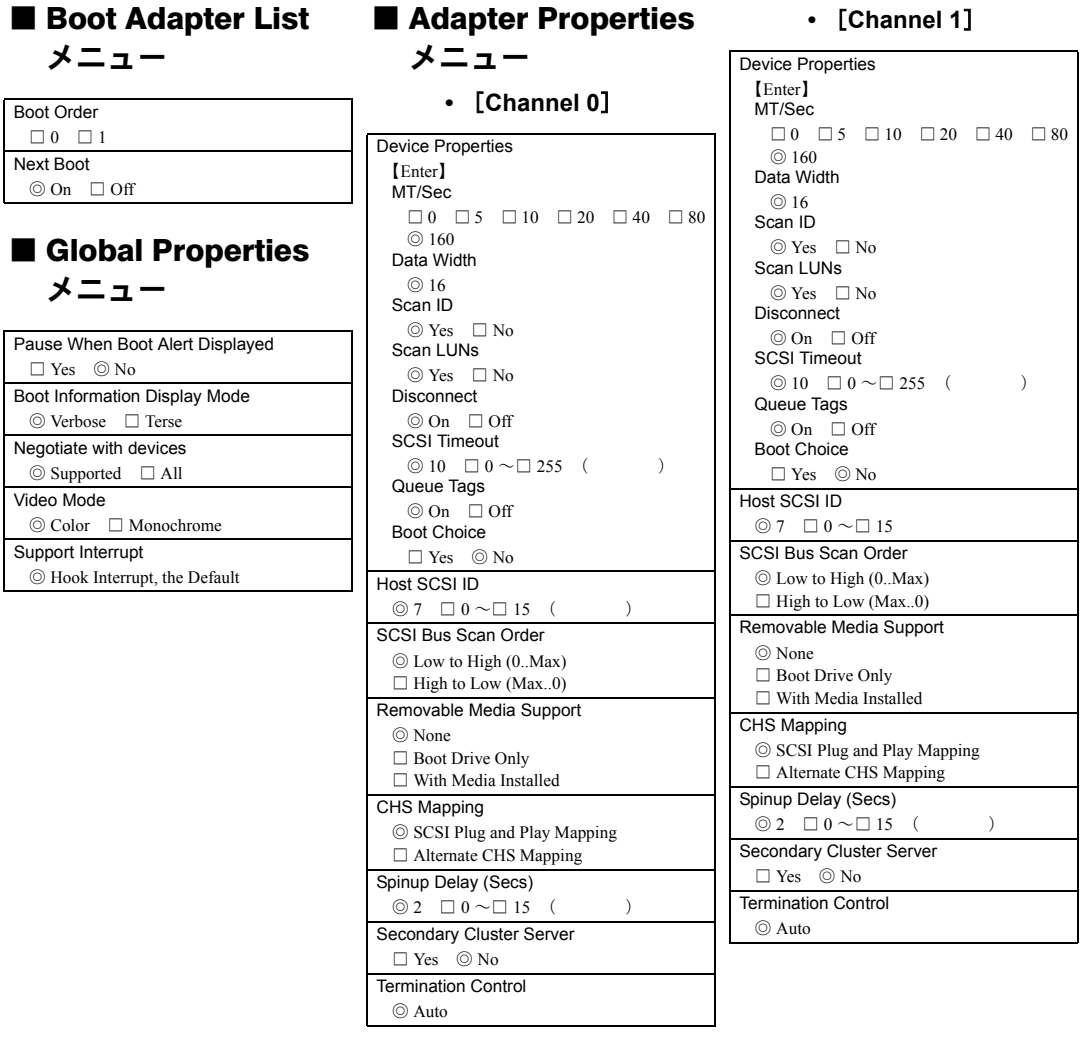

## <span id="page-8-0"></span>A.4 システム資源管理表

I/O ポートアドレスは、以下の表のとおりです。

### ■ I/O ポートアドレス

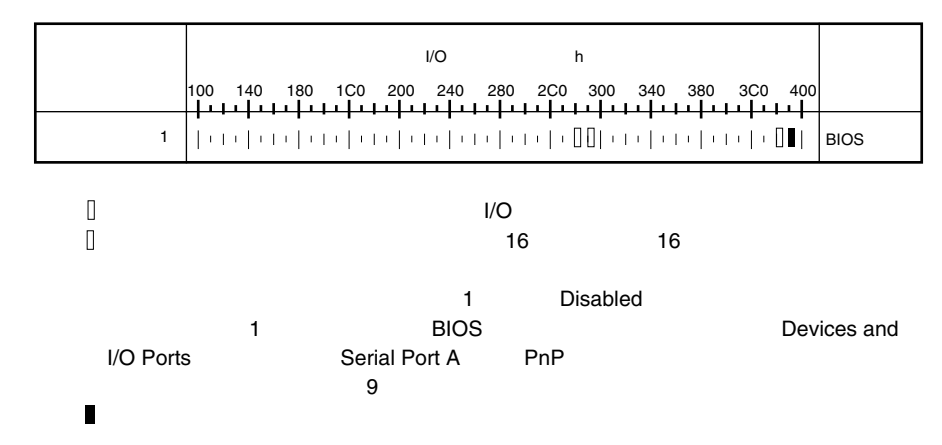

## <span id="page-9-0"></span>A.5 RAID 設計シート

(搭載 PCI スロット )

### ■ ロジカルドライブ情報

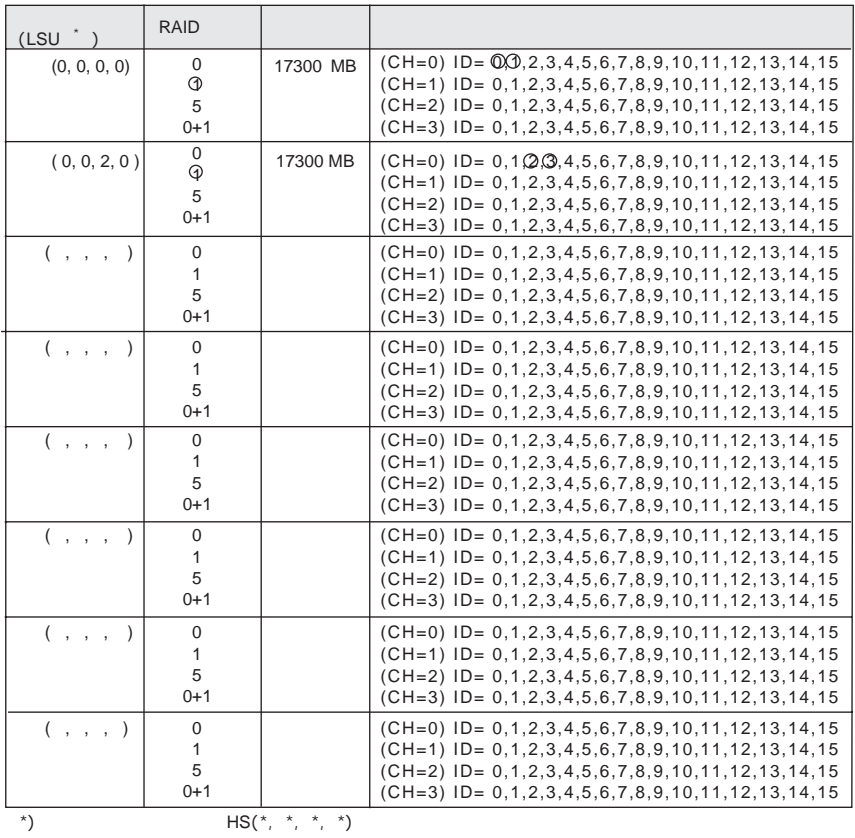

## ■ フィジカルドライブ情報

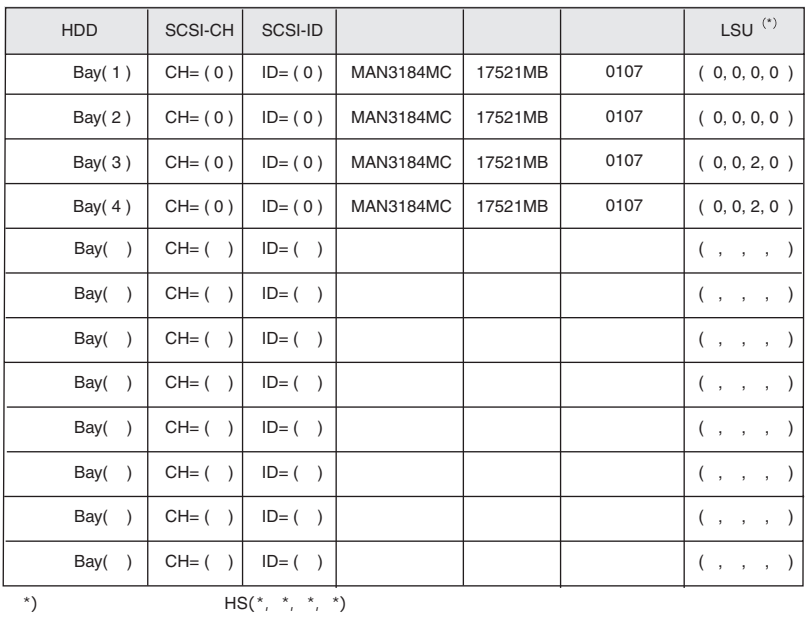

## <span id="page-11-0"></span>B デザインシート

## <span id="page-11-1"></span>B.1 RAID ウィザード

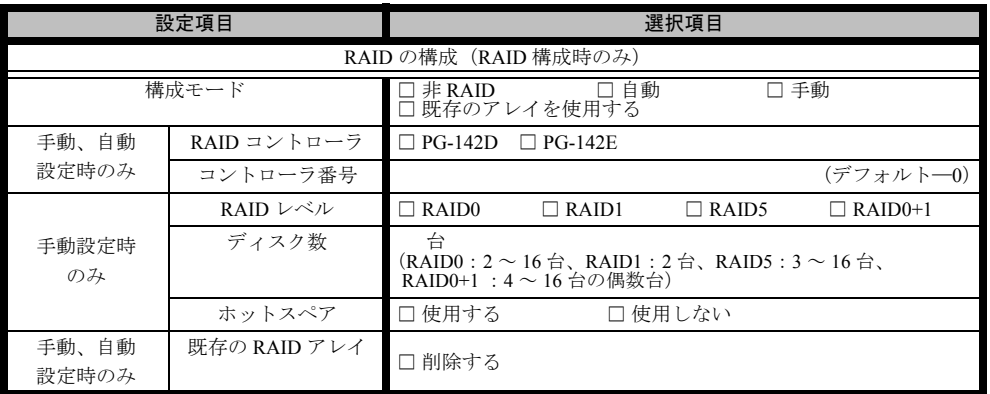

## <span id="page-12-0"></span>B.2 ディスクウィザード

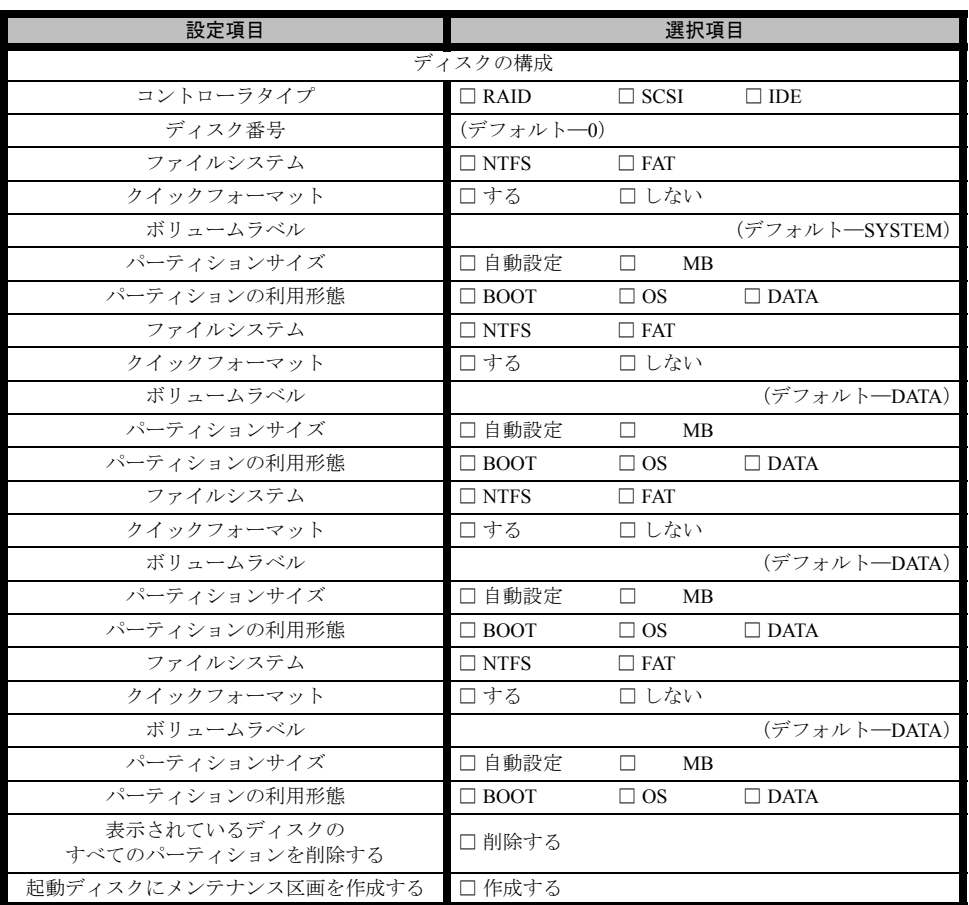

※複数のディスクを搭載する、またはシートが足りない場合は、コピーしてください。

## <span id="page-13-0"></span>B.3 OS ウィザード (Windows 2003 インストールウィザード)

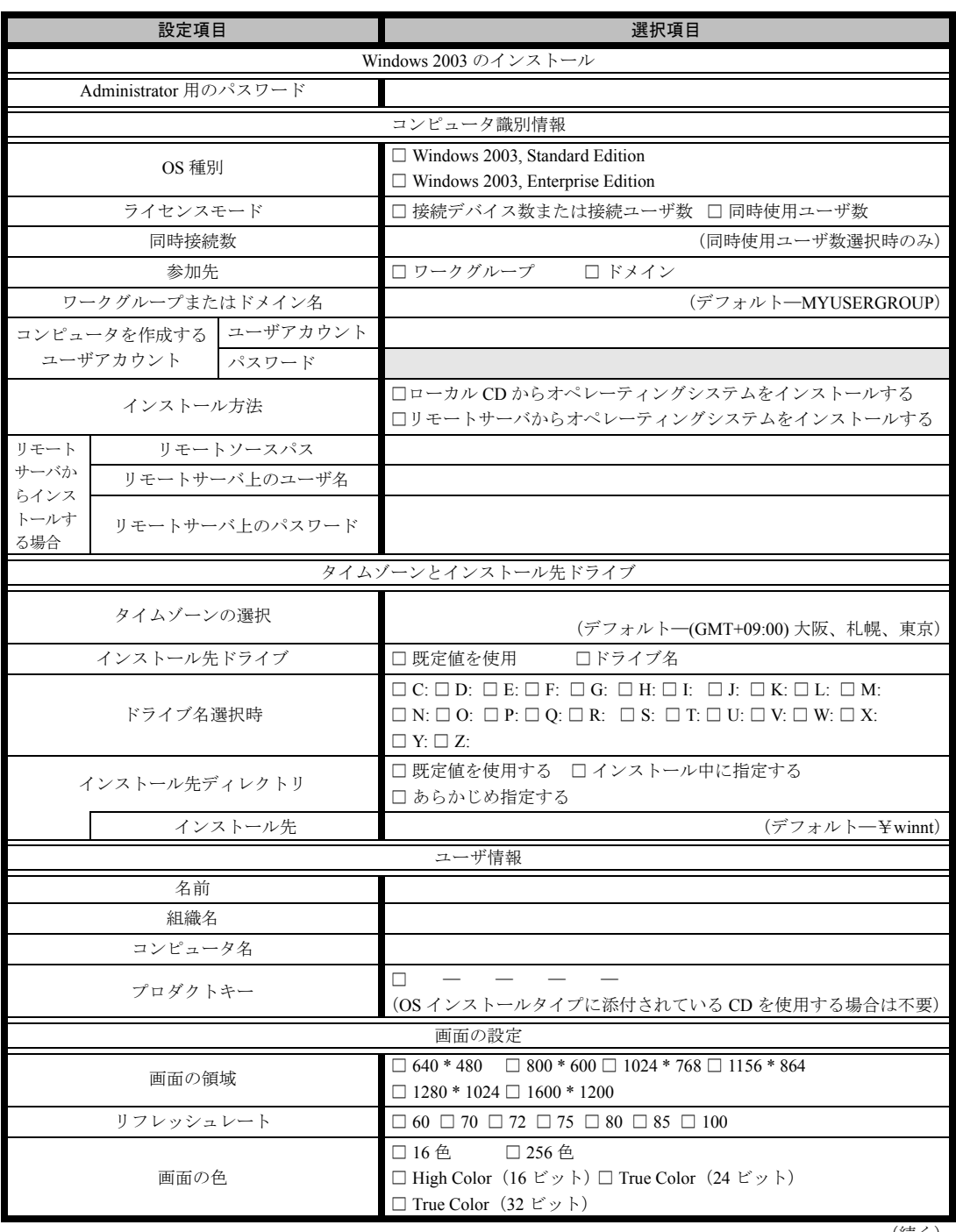

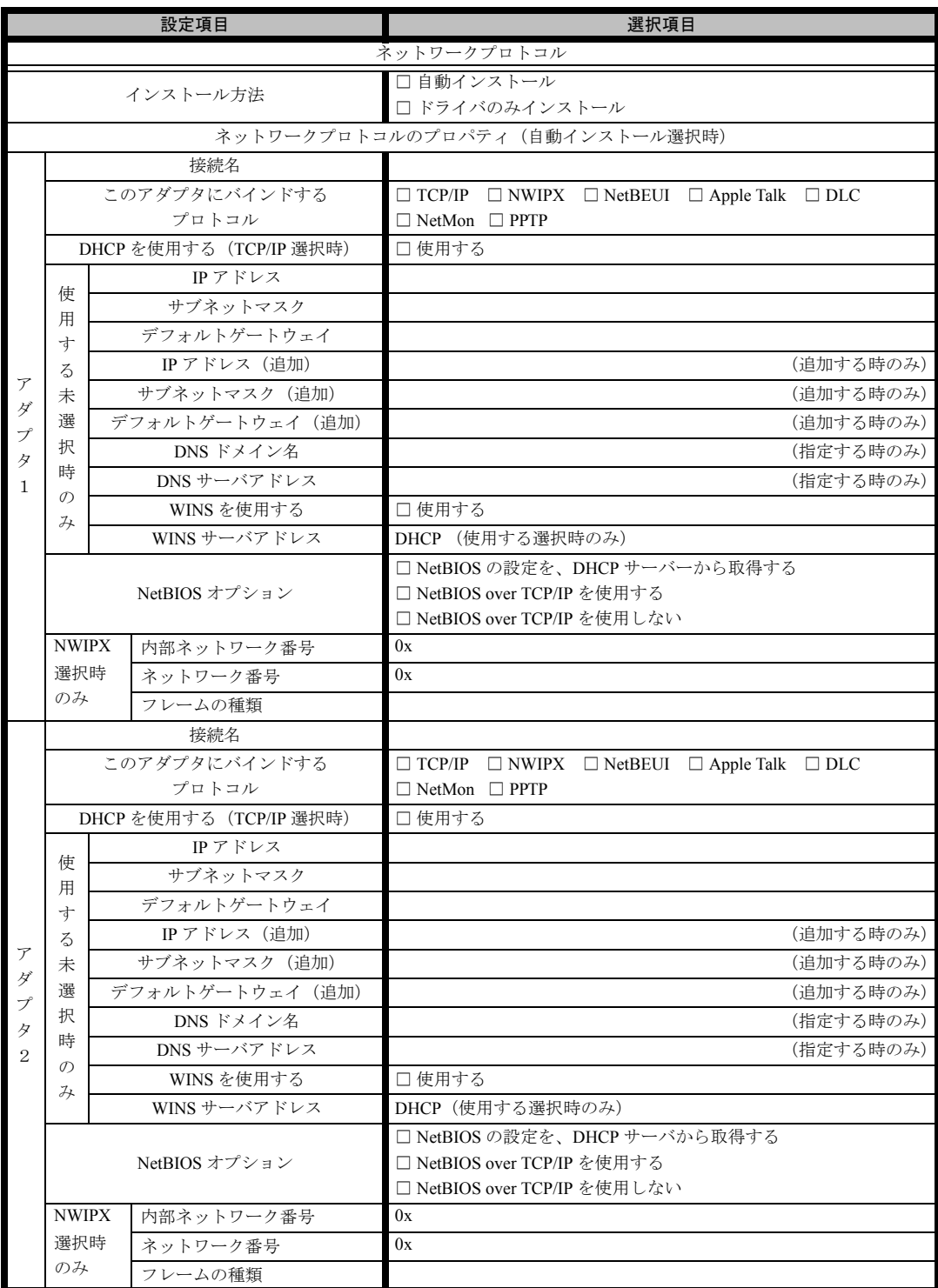

※ 複数のアダプタをインストールする場合は、コピーしてください。

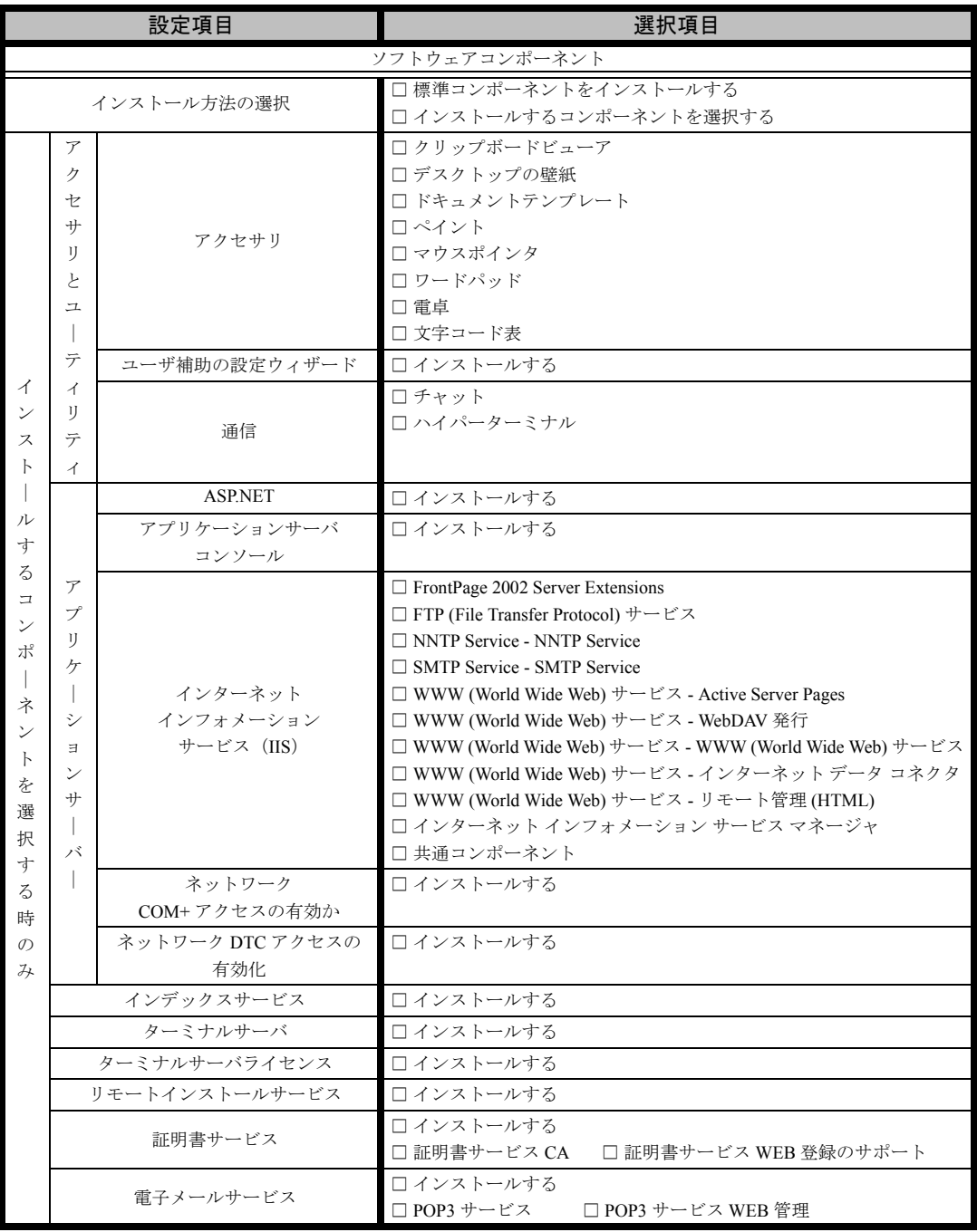

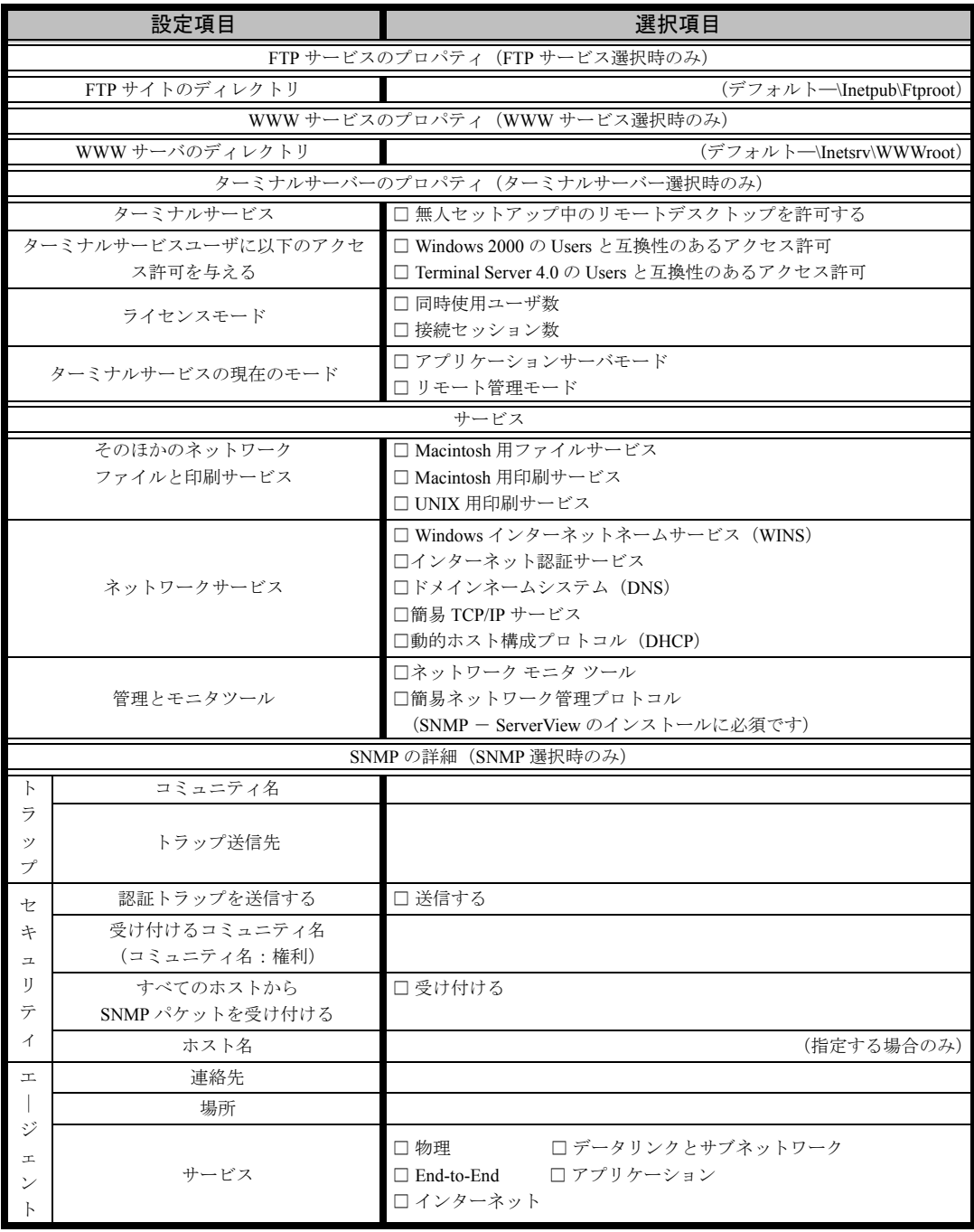

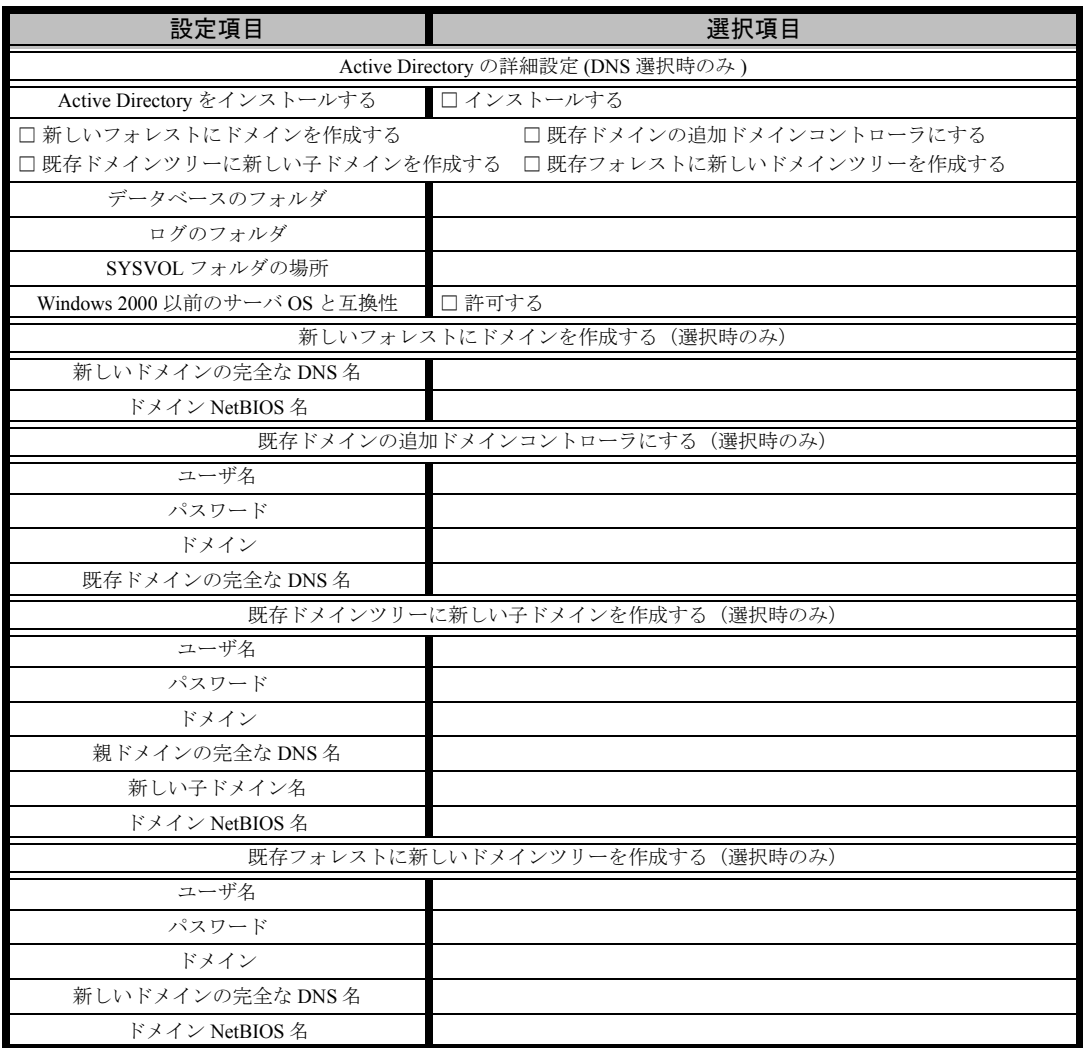

## <span id="page-18-0"></span>B.4 OS ウィザード (Windows 2000 インストールウィザード)

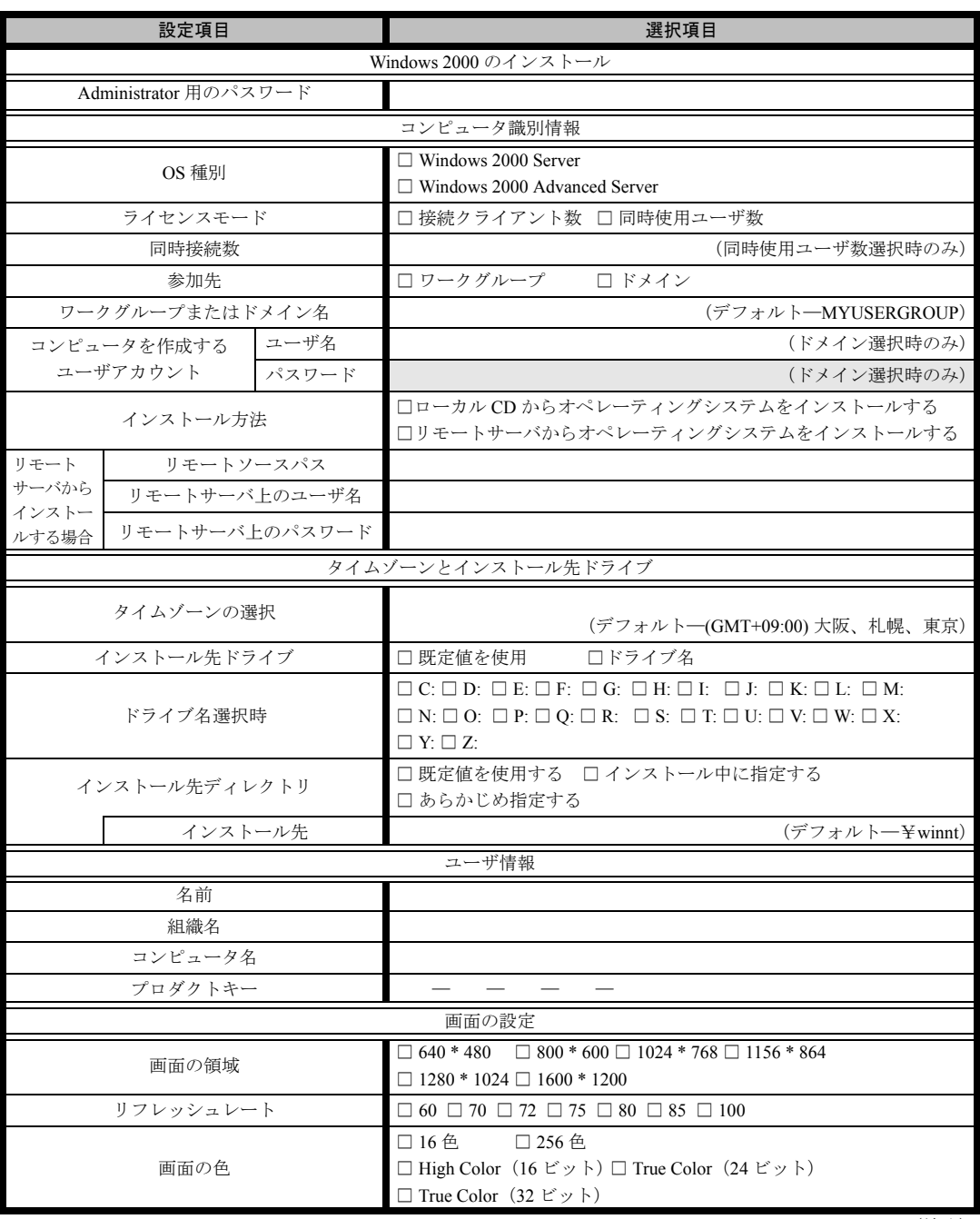

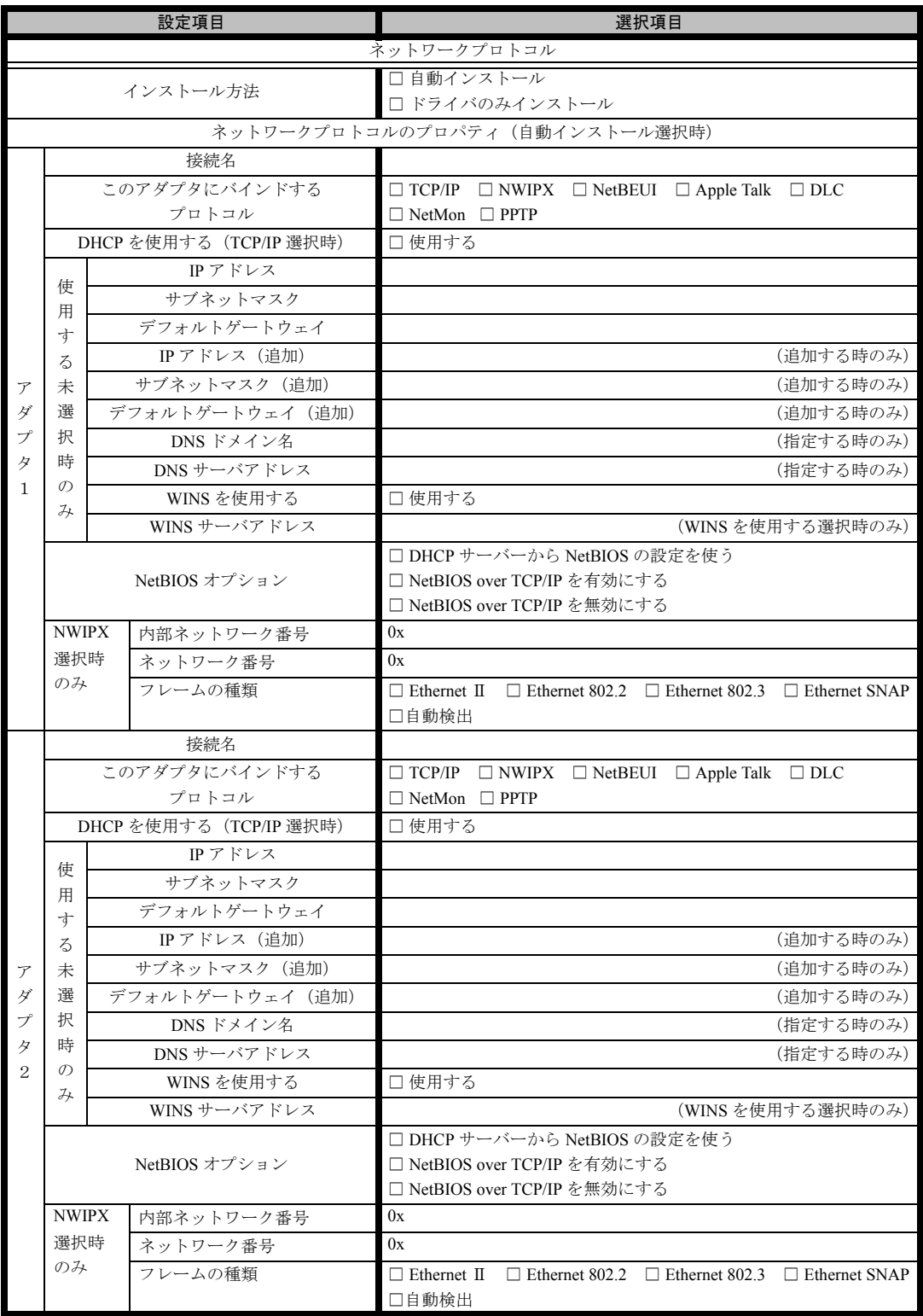

※複数のアダプタをインストールする場合は、コピーしてください。

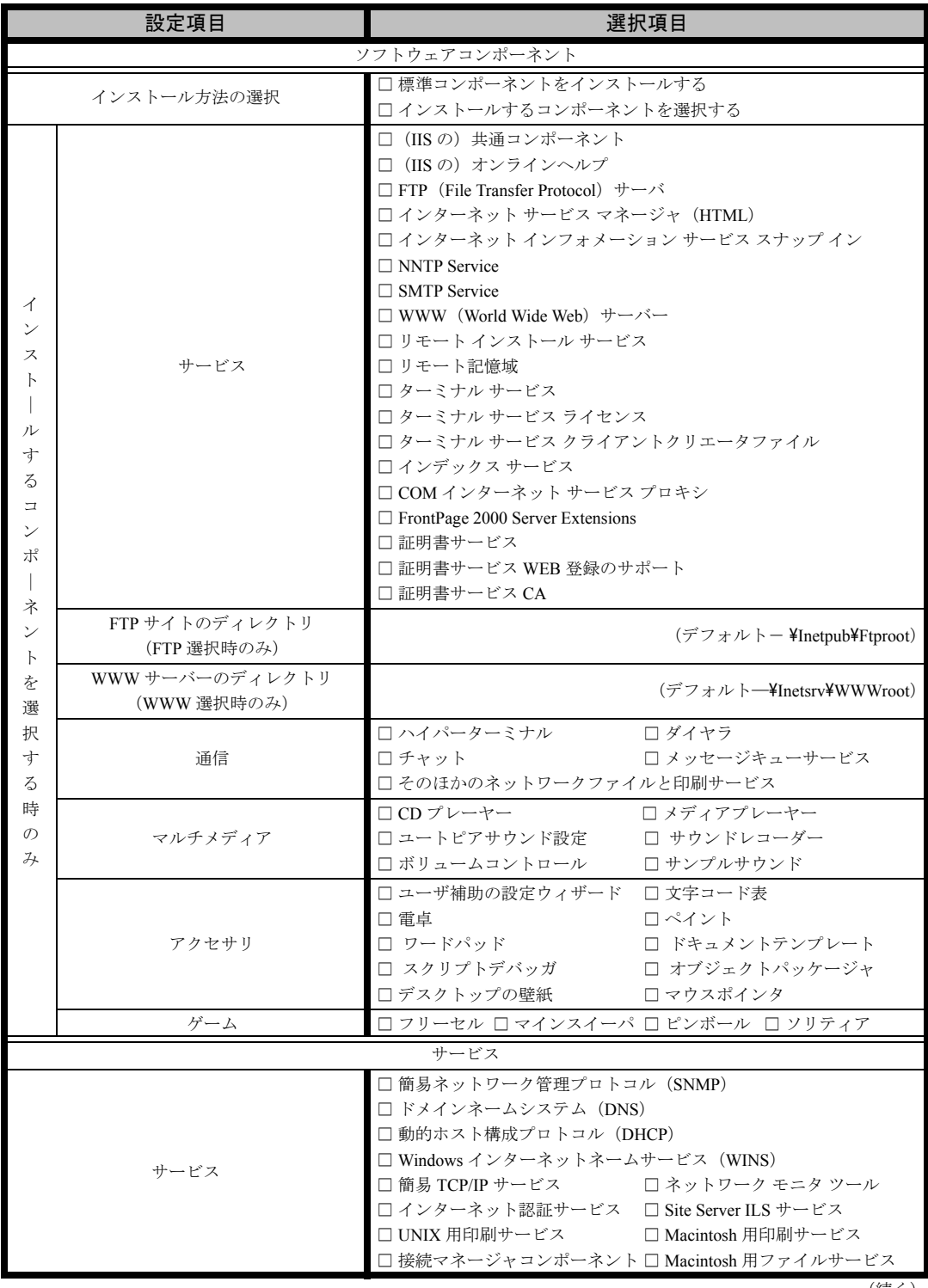

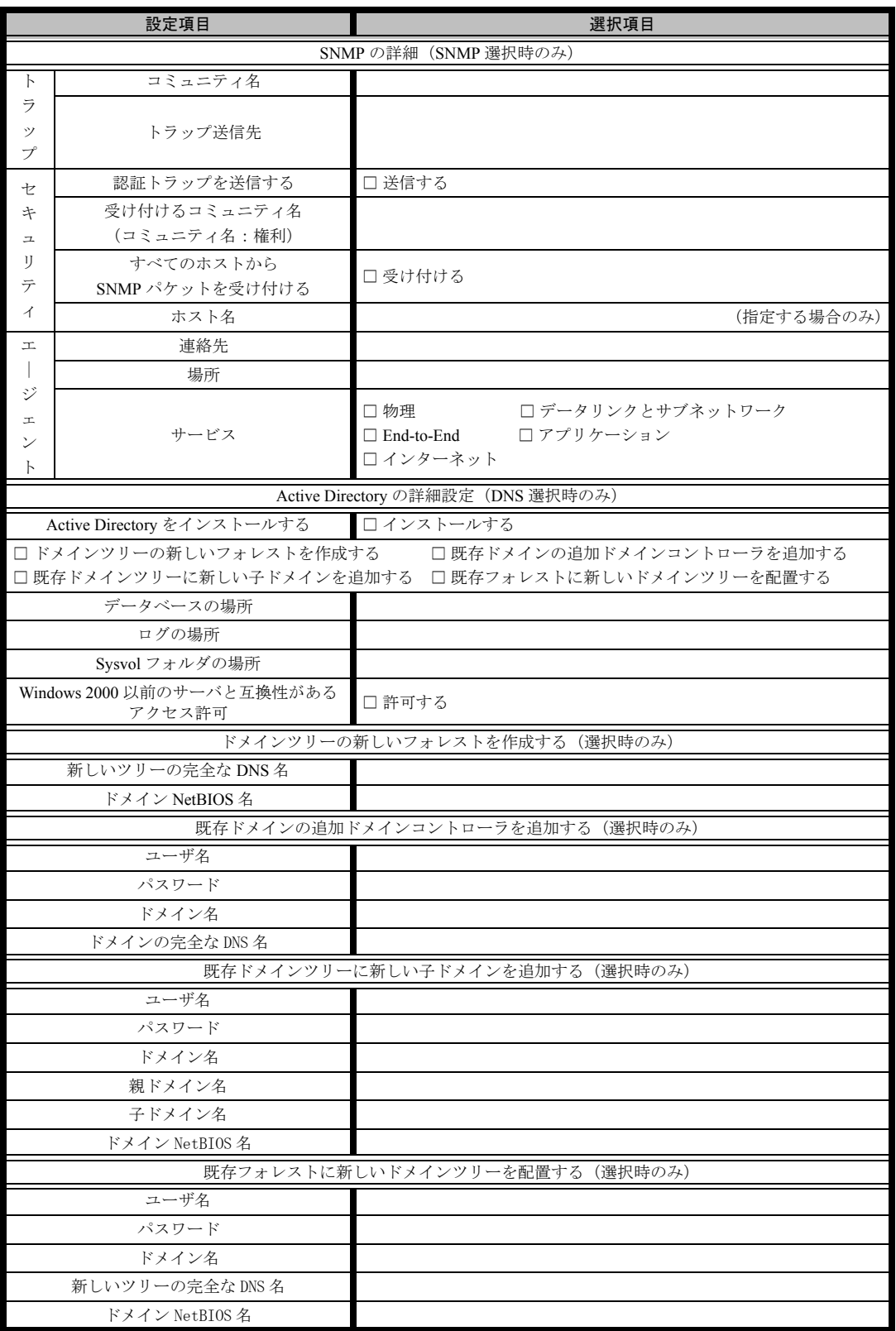

## <span id="page-22-0"></span>B.5 アプリケーションウィザード

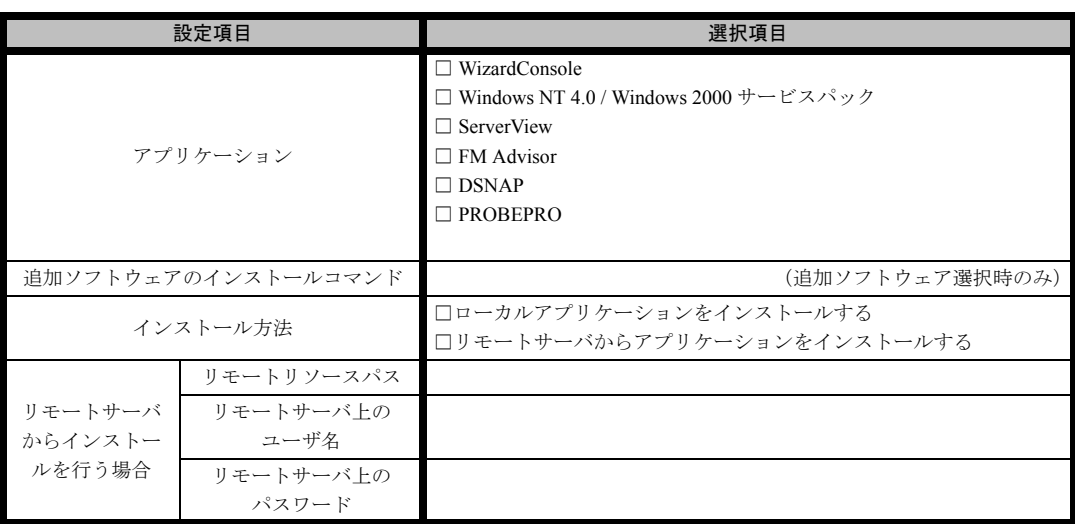

## <span id="page-23-0"></span>B.6 クライアント一括導入ウィザード(クライアントシステム 設計)

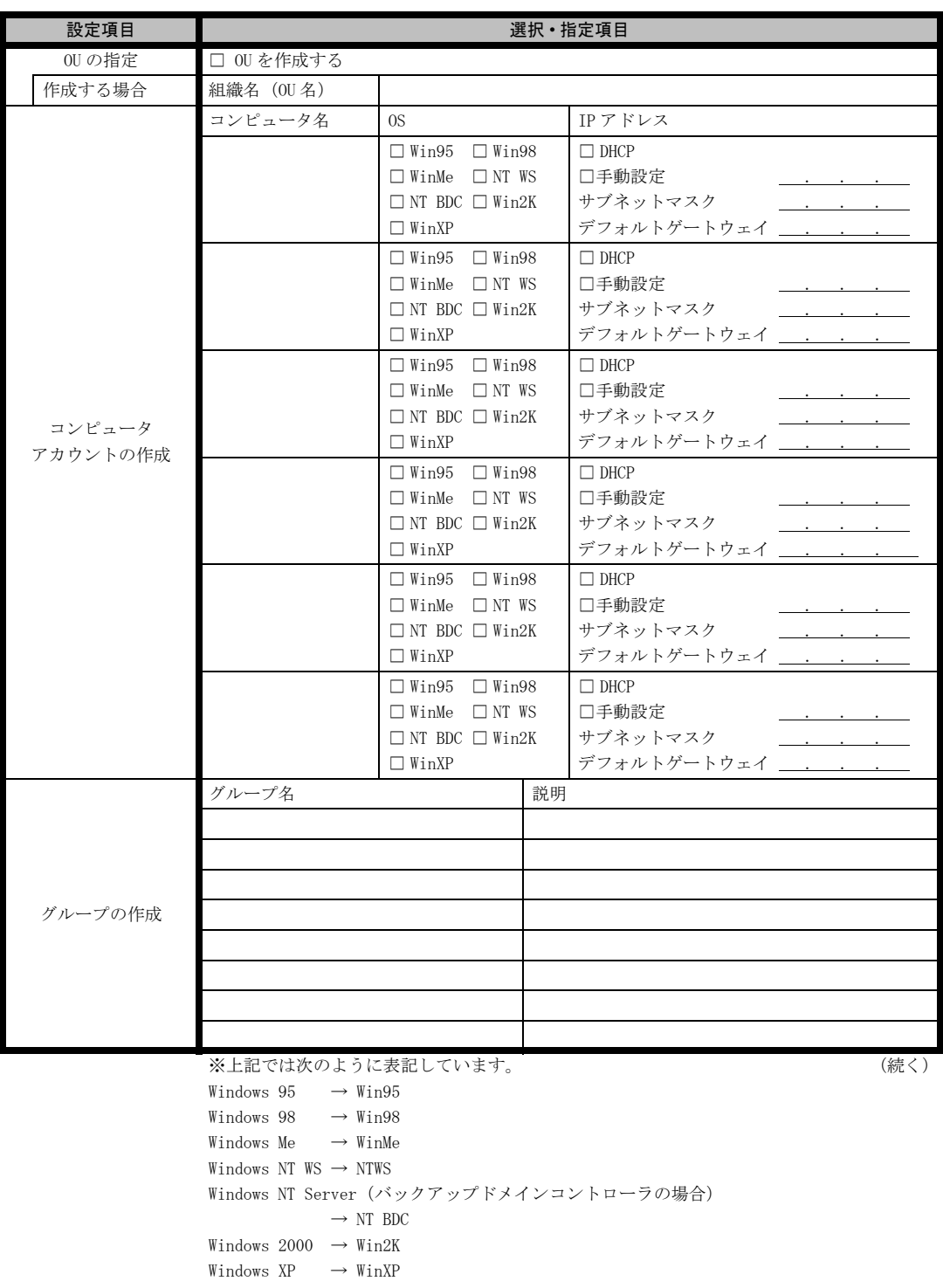

![](_page_24_Picture_42.jpeg)

\*グループの作成、ユーザアカウントの作成、共有資源の設定における「説明」は省略できます。 \*ユーザアカウントの作成における「フルネーム」は省略できます。

\*共有資源の設定における「ディレクトリ」は必ず設定してください。

## <span id="page-25-0"></span>B.7 クライアントー括導入ウィザード(クライアントセット アップ)

![](_page_25_Picture_280.jpeg)

![](_page_26_Picture_293.jpeg)

《留意事項》

クライアントセットアップ機能の使用を「しない」と選択した場合はその時点で終了です。 ここでクライアント機能の使用を「する」と選択しないと、クライアントセットアップ機能は使用できません。 クライアントセットアップ機能を使用する場合は必ずセットアップ資源を追加しなくてはなりません。 追加できるセットアップ資源は 64 個までです。

## <span id="page-27-0"></span>B.8 クライアントー括導入ウィザード (デスクトップ設計)

![](_page_27_Picture_203.jpeg)

![](_page_28_Picture_73.jpeg)

≪留意事項≫

デスクトップ環境を設定後、グループ一覧から有効とするグループを選択してください。

# <span id="page-29-0"></span>C 障害連絡シート

![](_page_29_Picture_10.jpeg)

### PRIMERGY RX800

環境設定シート B7FH-2091-01-00

発 行 日 2003 年 11 月 発行責任 富士通株式会社

●本書の内容は、改善のため事前連絡なしに変更することがあります。

●本書に記載されたデータの使用に起因する、第三者の特許権およびその他 の権利の侵害については、当社はその責を負いません。

●無断転載を禁じます。